# IDEA-Schnittstelle

# **D**<br> **C** blue:solution

blue:solution software GmbH | Albert-Einstein Str. 12a | 48431 Rheine

# VORWORT

Mit der Einführung des Datenzugriffs erweitert der Gesetzgeber die Möglichkeiten der Finanzverwaltung zur Außenprüfung bei Unternehmen. Für die Außenprüfung stehen dem Prüfer hierfür drei unterschiedliche Zugriffsarten als geeignete Instrumente nebeneinander zur Verfügung:

- **»** unmittelbarer Datenzugriff (Z1): Nur Lesezugriff auf Hard- und Software des Steuerpflichtigen. Der Betriebsprüfer nutzt das DV-System des Unternehmens mittels "Nur-Lesezugriff" inklusive eventuell vorhandener Auswertungsprogramme des Systems.
- **»** mittelbarer Datenzugriff (Z2): Der Unternehmer wertet die Daten nach den Vorgaben des Betriebsprüfers mit Hilfe des vorhandenen DV-Systems aus.
- **»** Datenträgerüberlassung (Z3): Das Unternehmen stellt die steuerlich relevanten Daten auf einem Datenträger in maschinell auswertbarer Form zur Verfügung.

Um die Erfüllung der GoBD-Anforderungen hinsichtlich der maschinellen Auswertbarkeit zu erleichtern, wurde der sogenannten Beschreibungsstandard (GDPdU) entwickelt. Bei der Datenträgerüberlassung sind der Finanzverwaltung nach den (GDPdU)" vom 16. Juli 2001 nicht nur die gespeicherten steuerlich relevanten Unterlagen und Aufzeichnungen in maschinell auswertbarer Form auf einem Datenträger zu übergeben. Darüber hinaus sind auch die Strukturinformationen wie die Formatangabe, Dateiaufbau, Felddefinition und die Verknüpfungen zur Auswertung zu überlassen. Dies gilt seit 2015 auch für den Nachfolger der GDPdU – die GoBD.

Dieser Beschreibungsstandard ist die Richtlinie für die Erstellung der IDEA Export Schnittstelle und stellt den Datenexport gemäß GDPdU sicher. Damit sind die Anforderungen an die GDPdU hinsichtlich des Datenexports abgedeckt und erfüllt.

Im Folgenden wird Ihnen die Einrichtung und Bedienung der IDEA Export Schnittstelle erklärt.

## EINRICHTUNG

Um die IDEA Export Schnittstelle nutzen zu können, müssen Sie die IDEA Export Schnittstelle unter Datei > Einstellungen > Schnittstellen > Sonstige > IDEA Export für den gewünschten Benutzertyp freigeschaltet werden. Zusätzlich legen Sie fest, wo die Exportdaten abgelegt werden sollen.

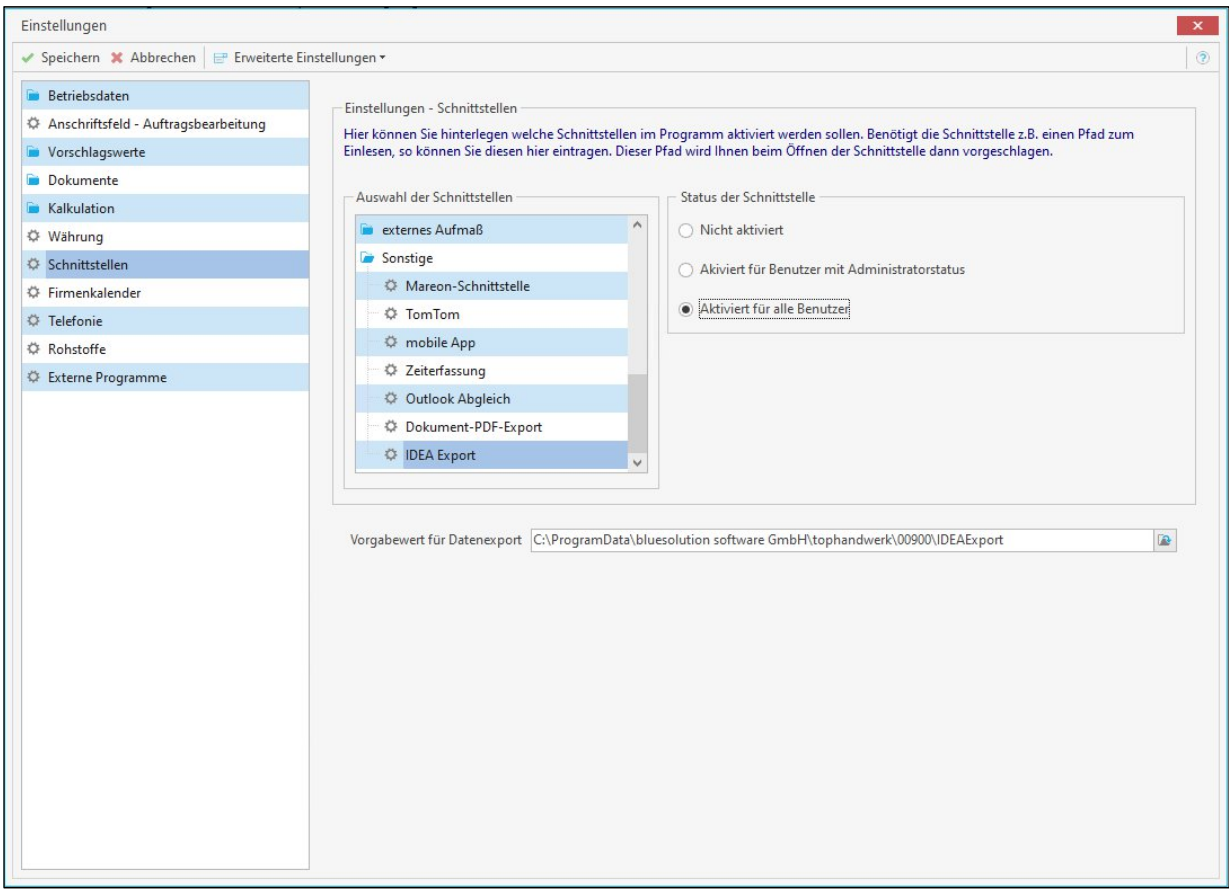

#### **Abbildung 1: Aktivierung der IDEA-Schnittstelle**

Haben Sie die Einstellungen gespeichert, kann die IDEA Export Schnittstelle über > IDEA aufgerufen werden.

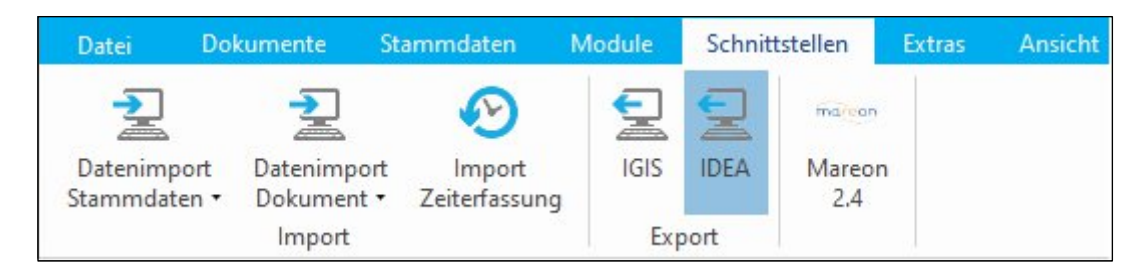

**Abbildung 2: Die IDEA-Schnittstelle in der Menüleiste**

### Bedienung

Auf der Eingangsseite wird die Bezeichnung des Mandanten und die Anschrift des Unternehmens vorbelegt. Im Kommentar wird der Softwarename und die eingesetzte Version eingetragen (Anforderung der GDPdU). Den Kommentar können Sie bei Bedarf ergänzen. Klicken Sie im Anschluss auf <Weiter>.

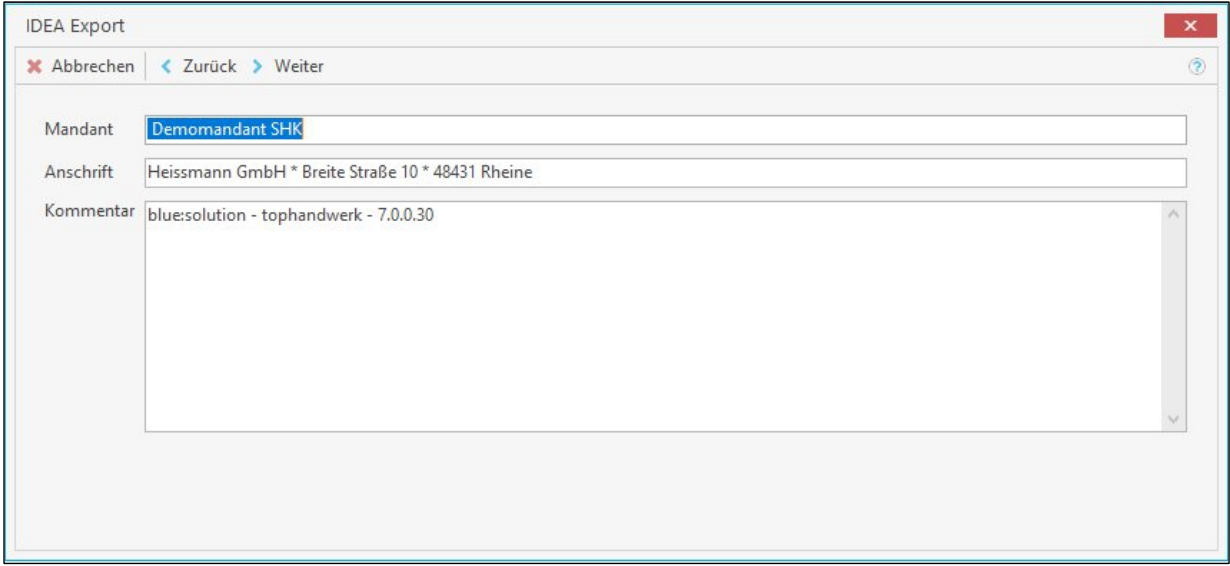

#### **Abbildung 3: Benennung der Export-Datei**

Im nächsten Schritt können Sie festlegen, für welche Bereiche die Aufbereitung und der Export der Daten erfolgen soll. Um Nachfragen zu vermeiden, sollten immer alle Bereiche exportiert werden.

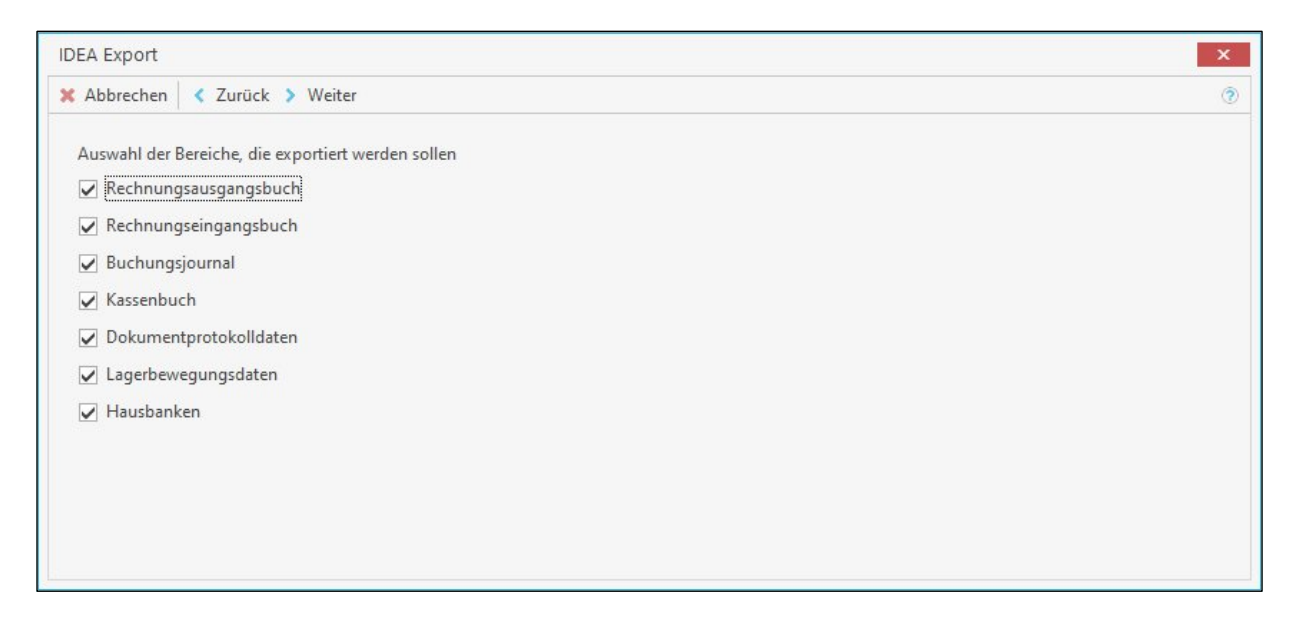

**Abbildung 4: Auswahl der Exportdaten**

Beachten Sie, dass je nach Ausprägung der Software nicht alle Bereiche zur Verfügung stehen. Klicken Sie im Anschluss auf <Weiter>.

Legen Sie den Zeitraum fest, für den die Daten aufbereitet und exportiert werden sollen. Das Ausgabeverzeichnis wird aus dem Wert der Einstellungen vorbelegt und kann bei Bedarf geändert werden.

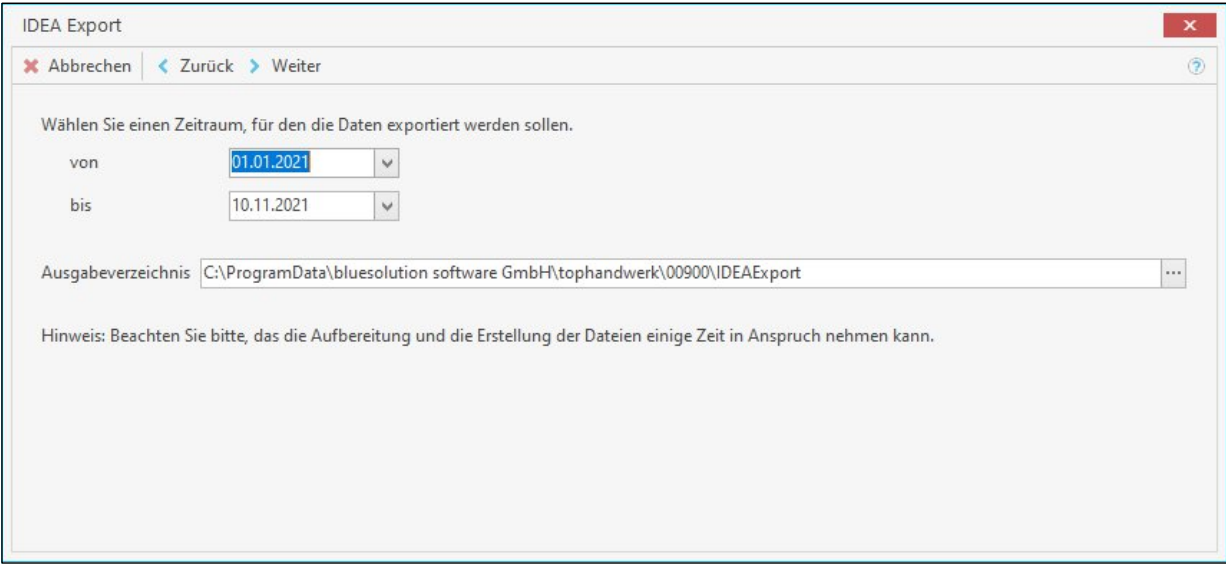

#### **Abbildung 5: Bestimmung eines Zeitraumes der zu erfassenden Daten**

Mit einem Klick auf <Weiter> startet die Aufbereitung, der Export der Daten und das Erstellen der Dateien.

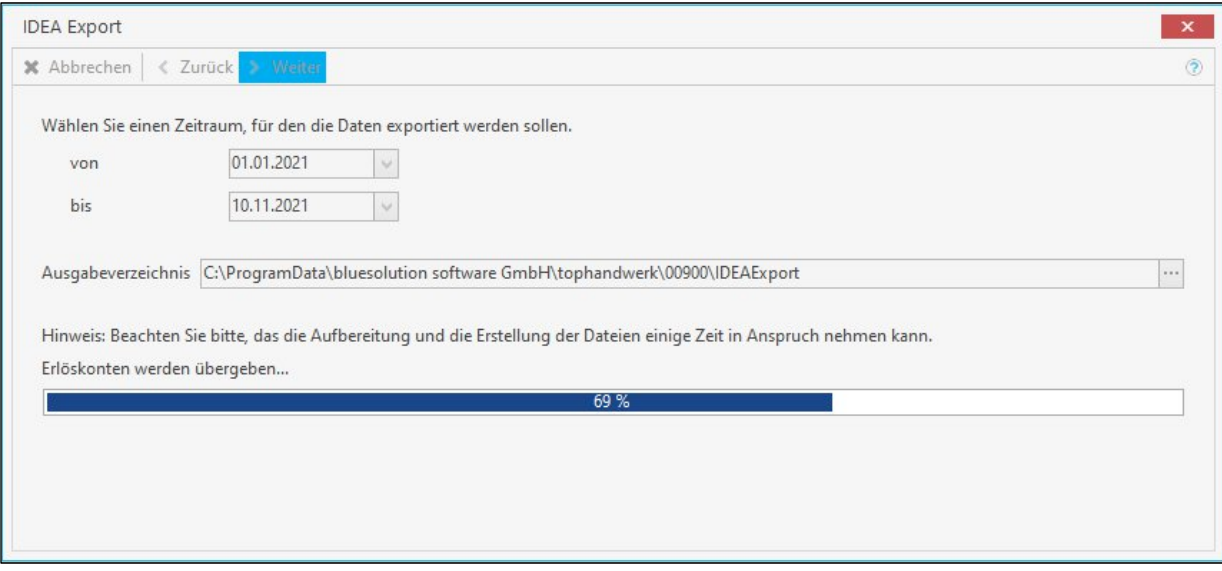

#### **Abbildung 6: Aufbereitung der Daten für den Export**

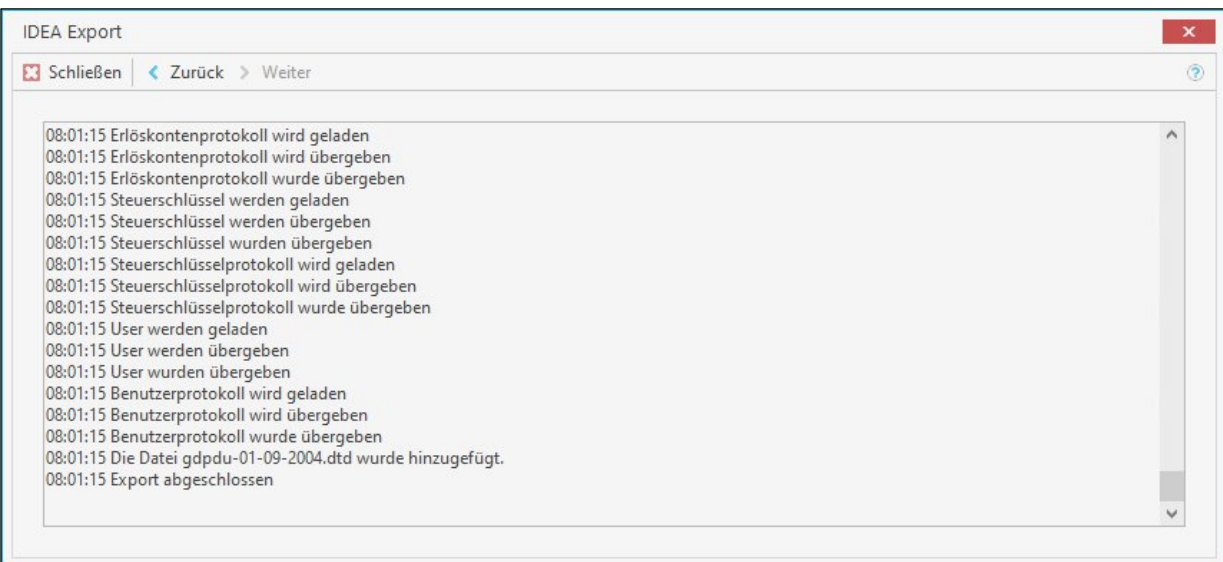

#### **Abbildung 7: Abgeschlossener IDEA-Export**

Beim Export im Beschreibungsstandard werden die Daten, z.B. Das Rechnungsausgangsbuch und das Buchungsjournal in einzelne Dateien geschrieben.Da die Dateien in der Regel keine Information zur Struktur haben, wird die Index.xml erstellt. In der Index.xml werden die einzelnen Datendateien und die Information zur Struktur ausgegeben. Den Export vervollständigt eine DTD-Datei, die den Aufbau der XML-Datei beschrieben wird.

Um sicherzustellen, dass der Betriebsprüfer alle erforderlichen Daten erhält, sollte immer das Verzeichnis mit den Dateien genommen werden.

# blue:solution

#### **blue:solution software GmbH**

Albert-Einstein-Str. 12a 48431 Rheine Tel. 0 59 71 - 91 44 86-0 Fax: 0 59 71 - 91 44 86-90 www.bluesolution.de